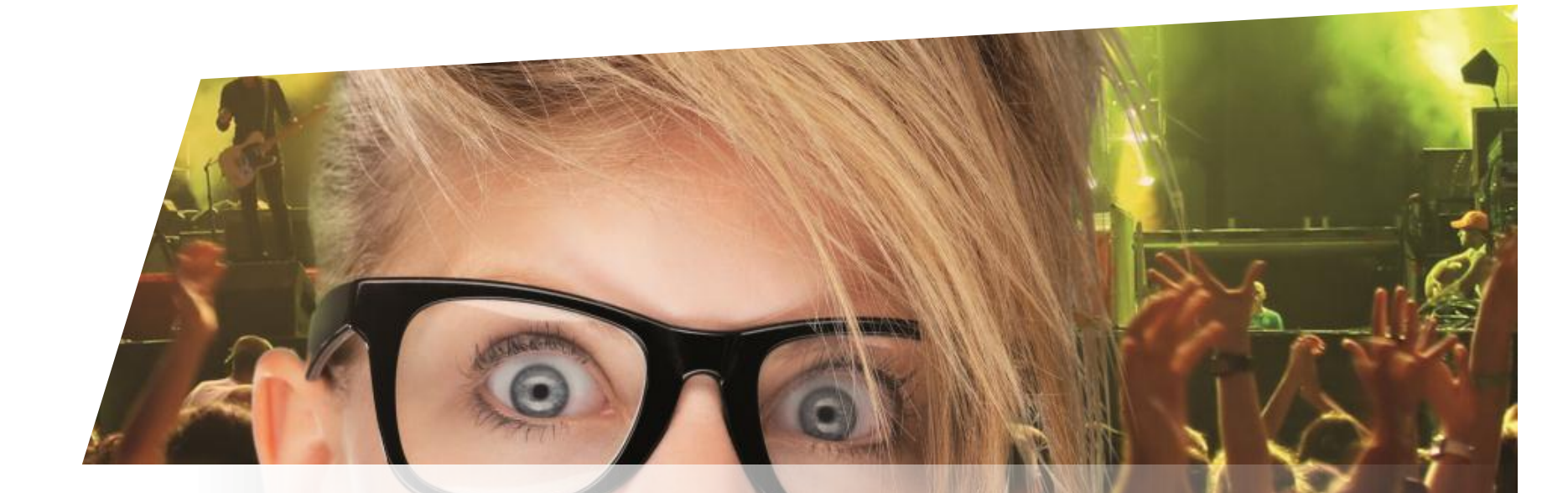

# **Formation Billetterie**

Internet - Vente sur le plan de salle

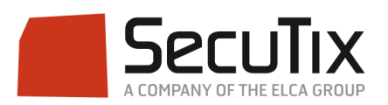

### **LES MODULES DE FORMATION**

## **1. Billetterie**

1. Matériel de caisse

#### **2. Ticketshop et mobile**

- 3. Gestion billetterie
- 4. Gestion de l'espace pro
- 5. Les produits
- 6. Stimulation des ventes
- 7. Distributeurs
- 8. Merchandising
- 9. Ventes simples
- 10. Ventes par partenaires
- 11. Ventes avancées
- 12. Gestion financière
- 13. Cashless et buvettes
- 2. Contrôle d'accès SecuTix
- 3. CRM
- 4. InfoCentre

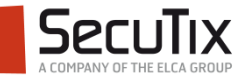

#### **TICKETSHOP ET MOBILE**

- 1. Introduction et éléments de base
- 2. Paiement internet
- 3. Intégration d'un site institutionnel

## **4. Personnalisation du ticketshop**

- 5. Intégration des réseaux sociaux
- 6. Traçage de la navigation

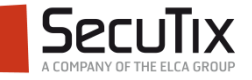

## ■ **Introduction**

- Activation du choix sur plan
- Sélection de la photo
- Création de l'image de visualisation

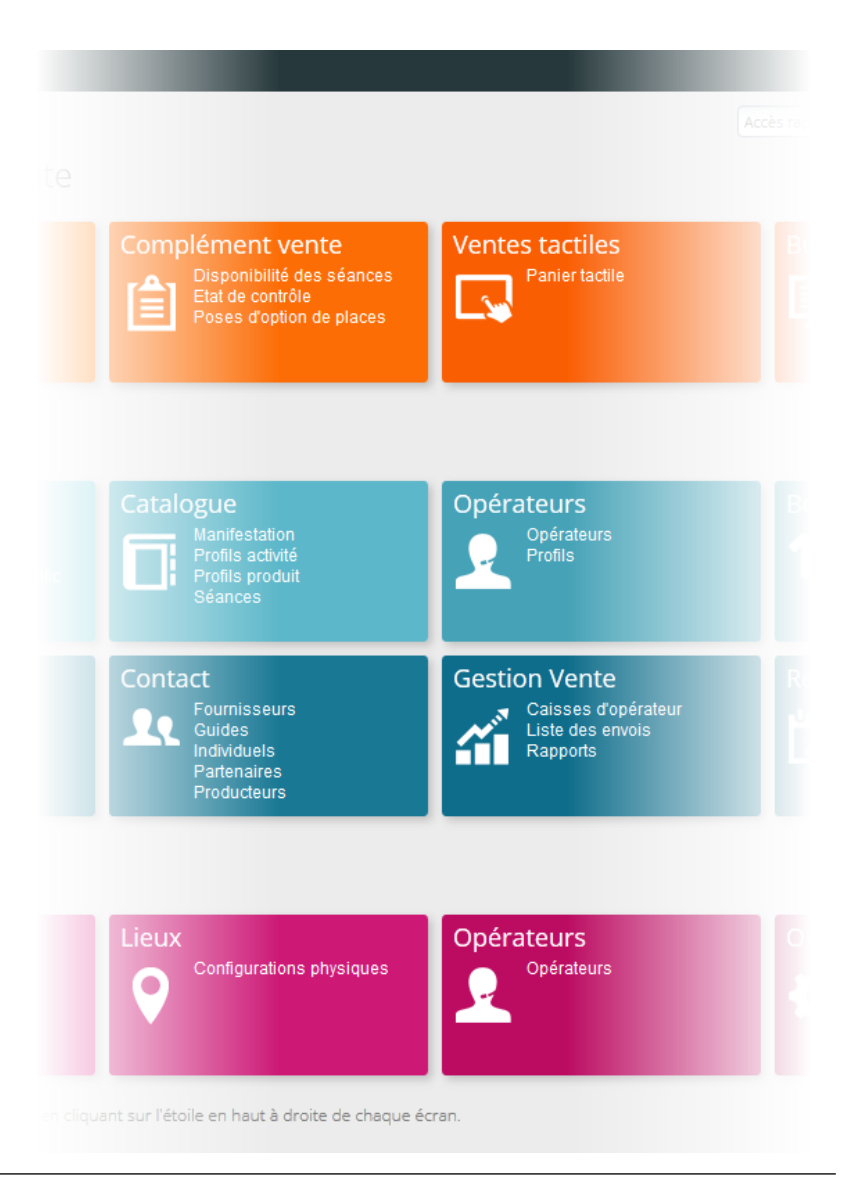

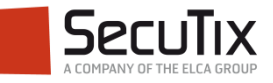

## **INTRODUCTION**

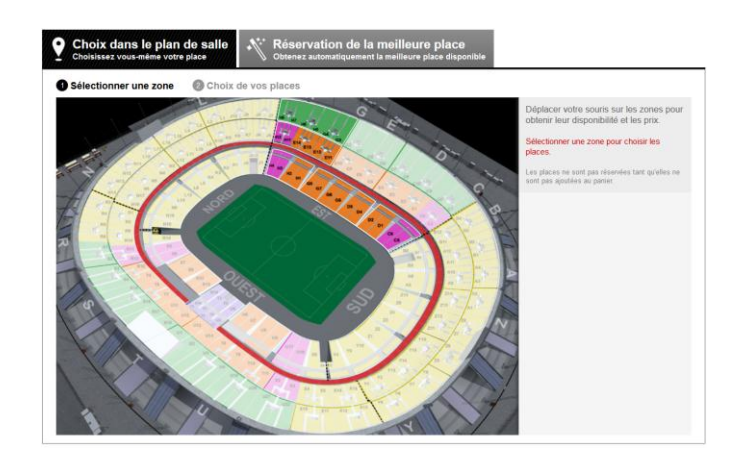

- L'internaute peut choisir directement ses places sur le plan de salle. Ce choix se fait en 2 étapes :
	- Visualisation globale de la salle et choix de la zone de placement
	- **Sélection des places**
- Pour une immersion parfaite de l'internaute dans la salle, il est possible d'intégrer une visualisation graphique de la salle avant l'arrivée sur le plan proprement dit et la sélection des places.

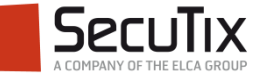

**Introduction** 

## **Activation du choix sur plan**

- Sélection de la photo
- Création de l'image de visualisation

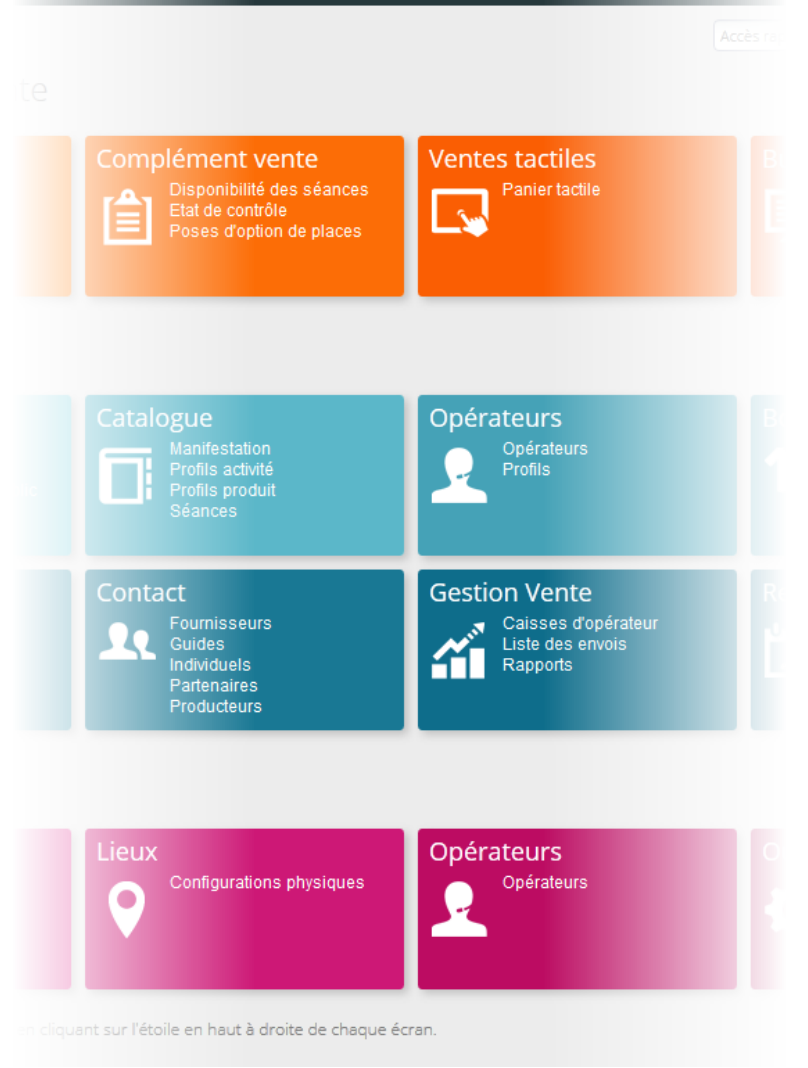

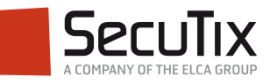

#### **ACTIVER LE CHOIX SUR PLAN**

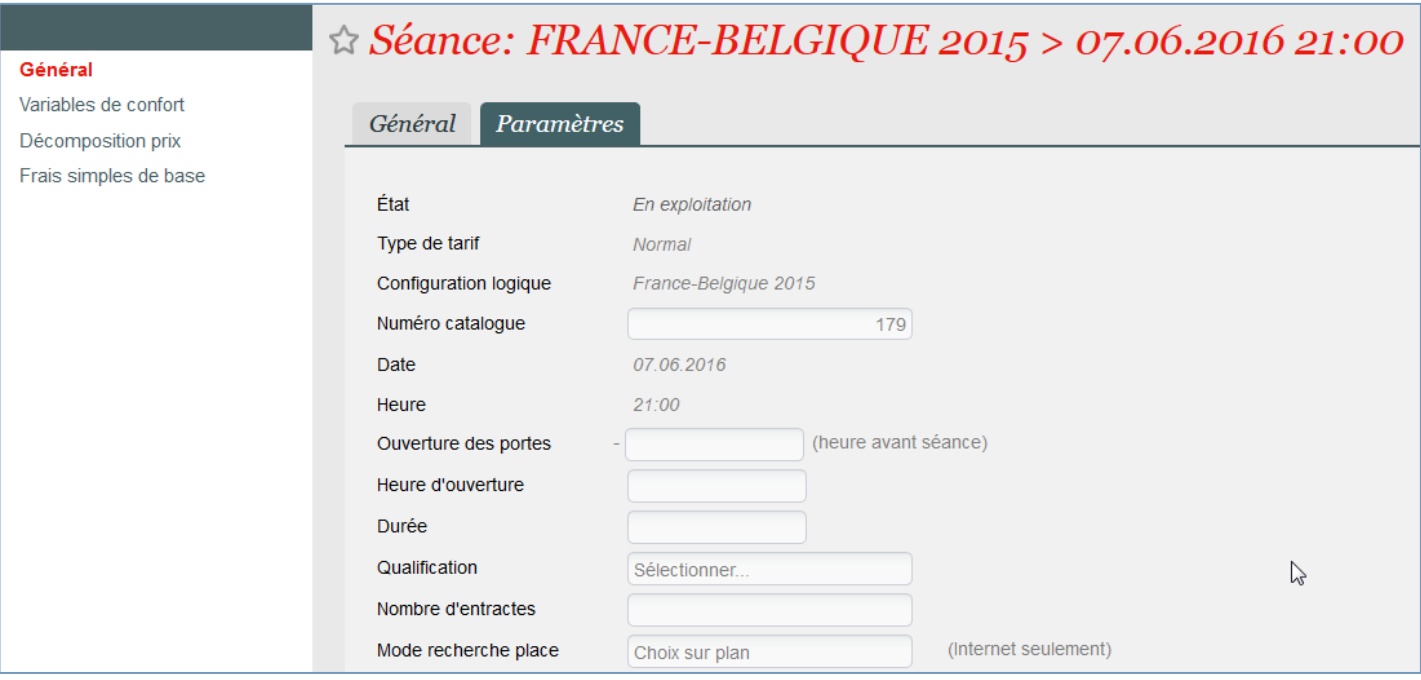

- La sélection du choix sur plan peut être activée par filière de vente. Ce mode sera alors valable pour l'ensemble des événements vendus.
- Ce mode peut être surchargé au niveau de chaque séance d'un événement.

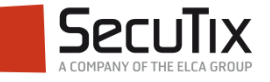

- **Introduction**
- Activation du choix sur plan

## ■ Sélection de la photo

Création de l'image de visualisation

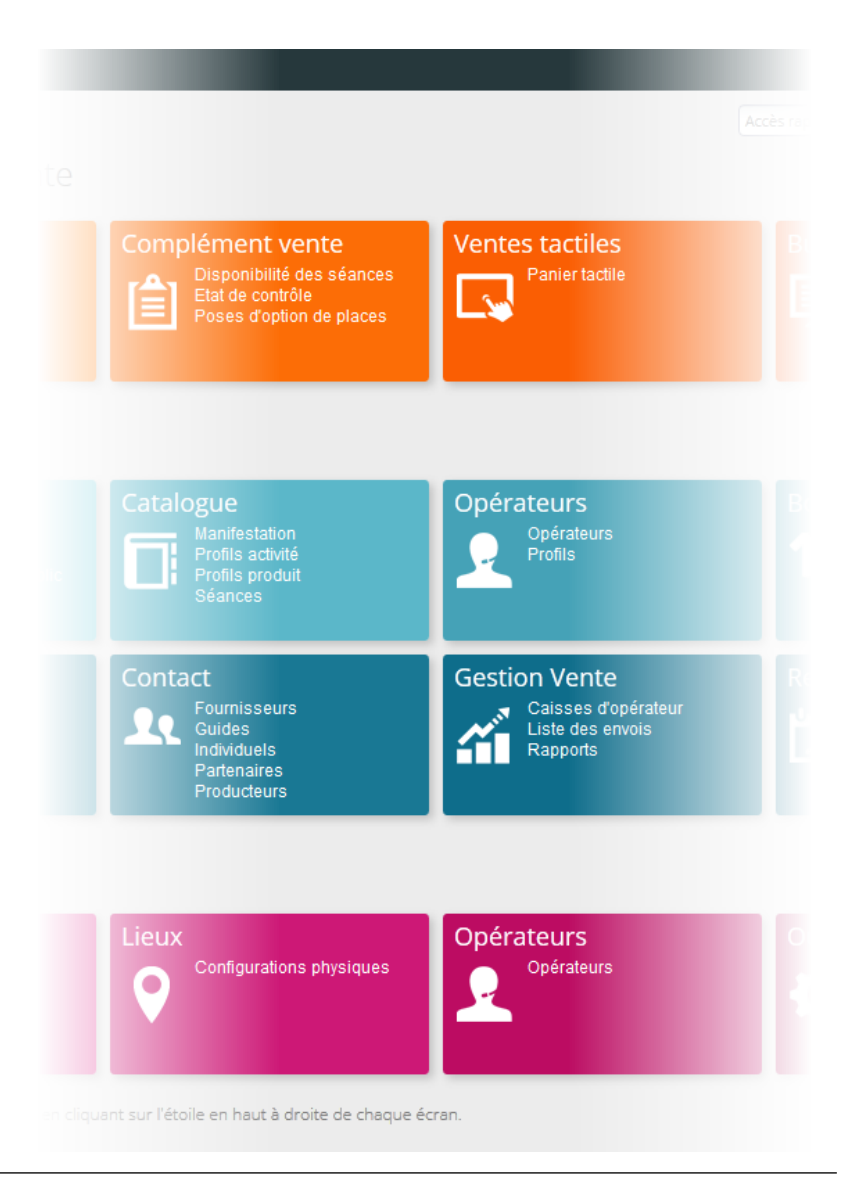

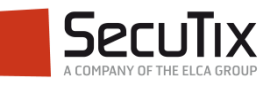

## **SÉLECTIONNER LA PHOTO**

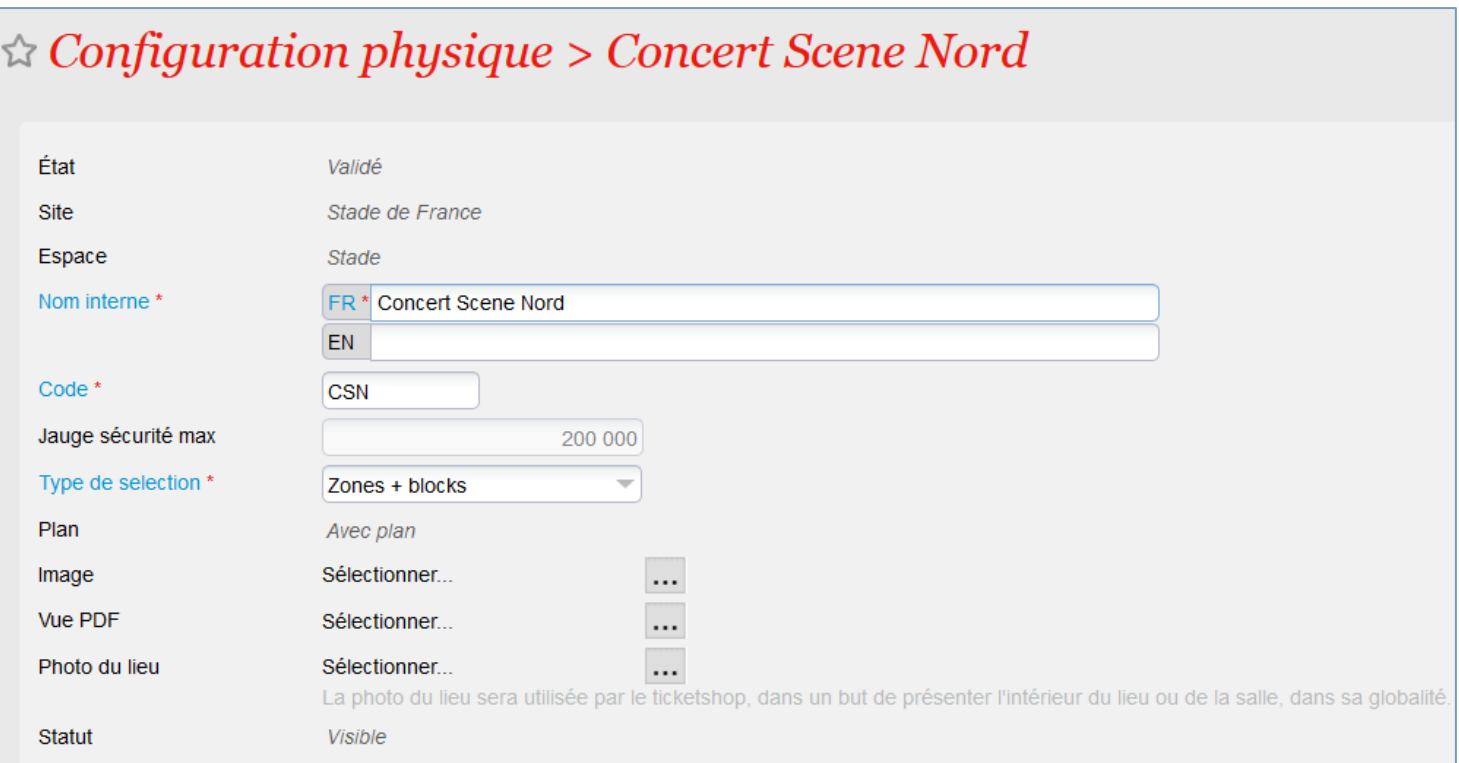

- Une photo de toute la salle peut être affichée à côté de l'événement, afin que les internautes se projettent mieux dans la salle.
- Elle se télécharge au niveau des configurations physiques.

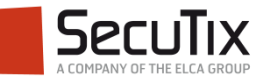

- **Introduction**
- Activation du choix sur plan
- Sélection de la photo
- Création de l'image de **visualisation**

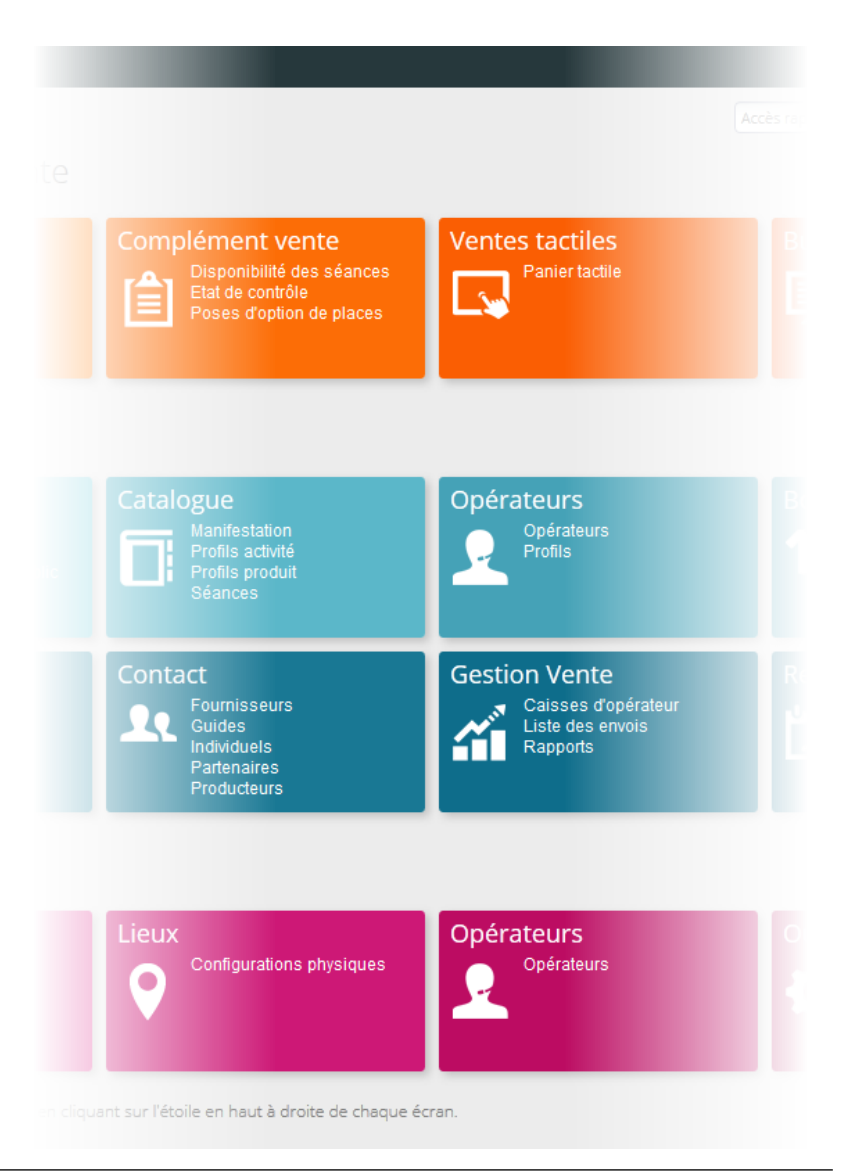

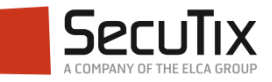

#### $\triangle$  Configuration logique > France - Belgique

Visuel du lieu

 $\cdots$ 

Sélectionner...

Le visuel du lieu sera utilisé à l'étape 1 du "choix sur plan" du ticketshop. Pour une grande salle, nous vous recommandons d'utiliser une image de synthèse 3D application, et pour de plus petites salles, d'utiliser une photo (prise depuis la scène, par exemple). Ce visuel doit être fourni au format .svg et répondre à une nomenclature précise en termes de calques. Une fois téléchargés, les différents objets des calques doivent être associés à des éléments du plan de salle (zones/blocs).

- Pour chaque configuration logique, une image de visualisation peut être chargée. Elle constitue la première étape du choix sur plan : la sélection de la zone de placement.
- L'image réagit au passage de la souris et donne des informations sur le nombre et les catégories de places disponibles dans une zone.

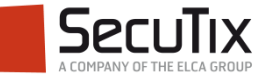

## Création de l'image - Concept

- Format : SVG (format visuel vectoriel, basé sur du XML).
- Principe général : créer une large palette d'images de visualisation. En attribuant des identifiants précis aux différents objets du fichier SVG, ils pourront être détectés et le traitement automatisé.
- Actions : uploader dans le paramétrage les fichiers SVG, pour chacune des configurations logiques de salles. Lier les polygones à une zone, ou des blocs, de la configuration logique de lieu.

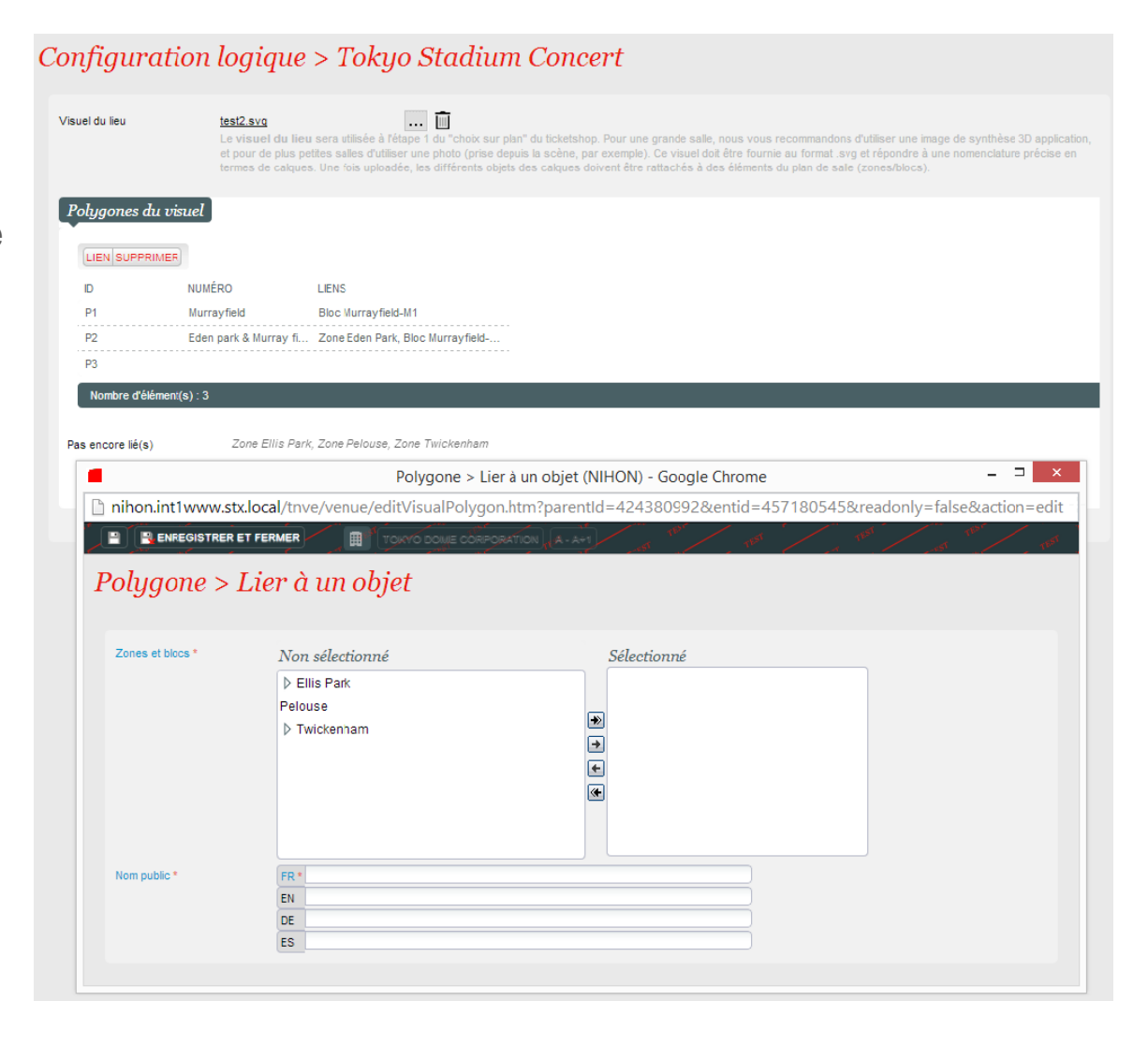

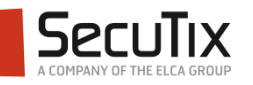

## Création de l'image – Taille et format

- Taille du fichier SVG : 690px par 500px.
- La quantité de points dans la viewbox peut être plus élevée, du moment que le ratio est préservé. Ceci permet notamment un détourage plus fin de certains objets.
- Volume du fichier : 600KB max.
- L'entête du fichier doit contenir un !Doctype, les coordonnées de la viewBox, ainsi qu'une indication du maintien du ratio. Exemple :

```
<?xml version="1.0" encoding="utf-8"?>
<!DOCTYPE svg PUBLIC "-//W3C//DTD SVG 1.1//EN" "http://www.w3.org/Graphics/SVG/1.1/DTD/svg11.dtd" [
        <! ENTITY ns svg "http://www.w3.org/2000/svg">
        <! ENTITY ns xlink "http://www.w3.org/1999/xlink">
\geq<svg version="1.1" width="690" height="500" viewBox="0 0 690 500" overflow="visible" enable-
background="new 0 0 690 500" xml:space="preserve">
```
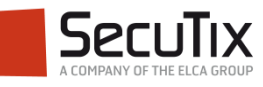

### Création de l'image – 3 images pour le lieu

- L'ordre des objets dans le SVG est important.
- Tous les objets doivent être visibles dans le SVG. Ils sont ensuite cachés au moment où le fichier est téléchargé dans le paramétrage.

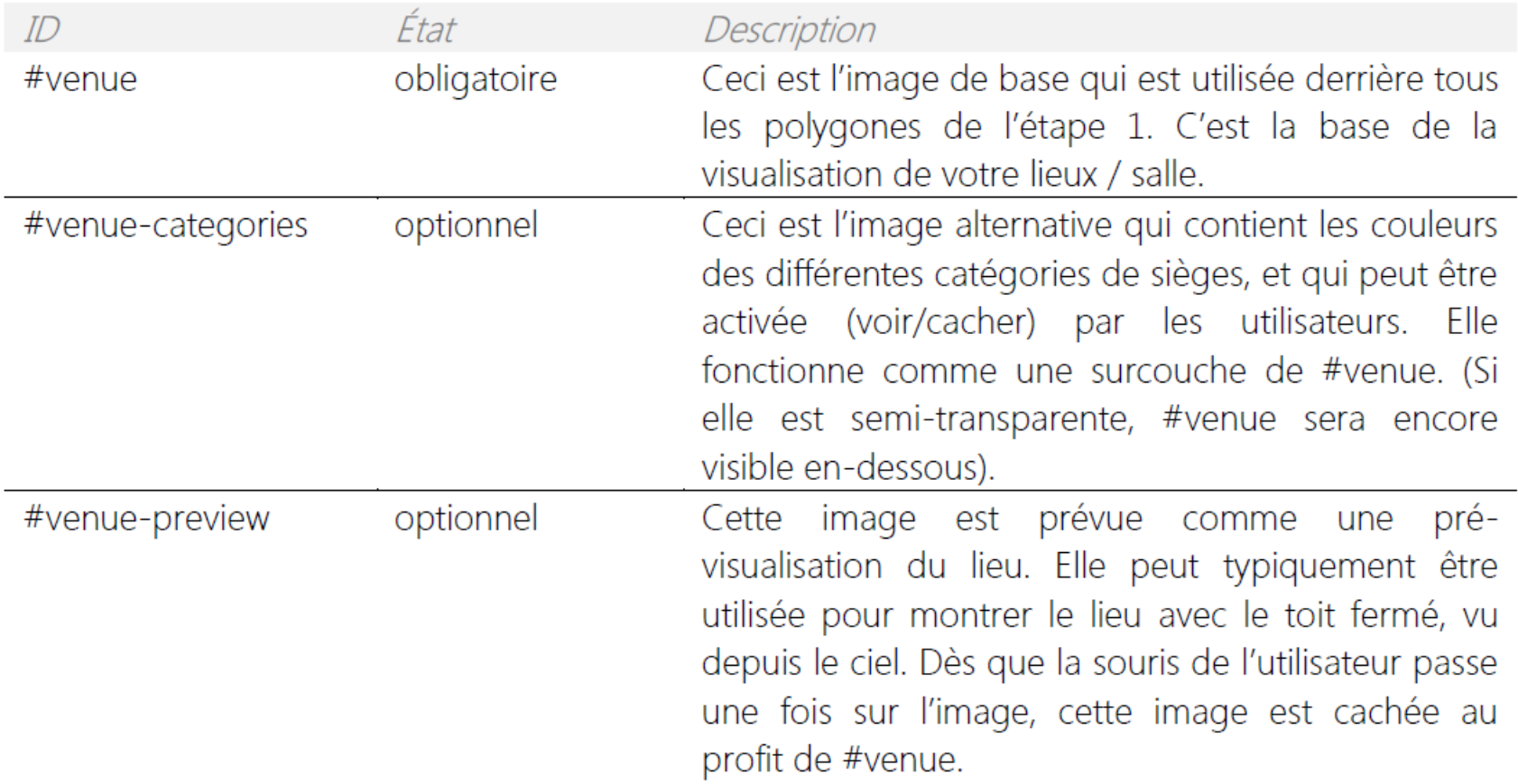

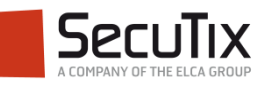

## Création de l'image – Polygones

- Pour rappel, un polygone est un objet réagissant au passage de la souris de vos utilisateurs, et qui peut être lié à une zone et/ou des blocs.
- Dans le tableau suivant, x représente des caractères que vous pouvez choisir librement. Par exemple, #P1 et #Palpha-hover sont des IDs valides.
- Si les états "hover" et "full" ne sont pas fournis, un comportement par défaut (sur les #Px) est proposé.

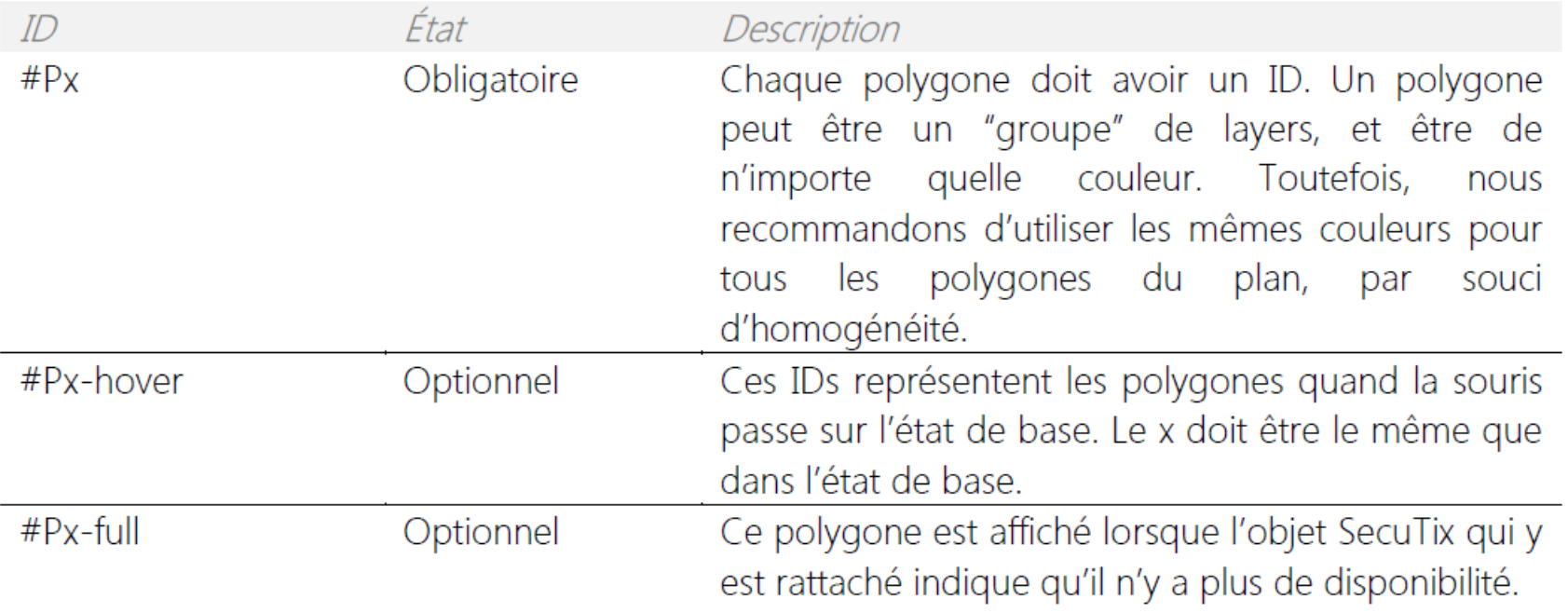

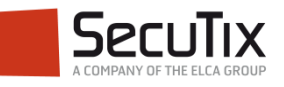

## Création de l'image – Réalisation du fichier SVG

- De nombreux programmes de graphisme permettent d'exporter directement dans du format SVG. Une manière de procéder consiste premièrement à réaliser les trois images (#venue, #venue-preview, #venue-categories) dans Photoshop, d'en optimiser la taille (KB) puis de les exporter dans Illustrator. Illustrator est ensuite l'outil idéal pour dessiner des polygones. La nomenclature des différents objets et layers est importante : en exportant ce fichier au format SVG, les noms des layers deviennent (en principe) des ID dans le XML. Une rapide vérification du SVG exporté dans un outil d'édition de texte, permet de corriger d'éventuels noms de layers qui seraient erronés (ce qui peut arriver quand deux layers ont le même nom lors de la création / traitement du fichier).
- Une telle réalisation peut assez aisément être réalisée par une agence de graphisme.

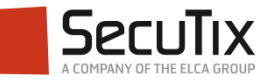

<a id="venue">

## ETAPE 1 : IMAGE DE VISUALISA<sup>T</sup> ENERGY I PARADED TRE DE VISORE DE VISORE EN 1889 (PRE POR EXPRESSED DE DE 1999) ARABAD BOG TRE ELS O DES EN EXERCISED ALLY EN THE ELS EN UNITED ALLY AND EXAMPLE THE ALLY EN ALLY AND EXAMPLE

Création de l'image – Exemple

■ Exemple du corps d'un fichier de 3 polygones

<image width="690" height="500"

egiQDqXlp4TqFKAqZFFQELIoKAhZFIQsCqpCFqUFIYuCkEVBQciioCBkURCyKCqIWRQUhCwKQhYF OUHIoiBkUVAOsigoCFkUhCwKCkIlFTkSuOmCC" transform="matrix(1 0 0 1 0 0.1104)">  $\langle$ /image>

 $<$ / $\alpha$ >

#### <g id="Normal">

<polygon id="P1" fill="#FC753F" stroke="#000000" stroke-width="2" points="15.333,445.11 199.333,441.777 238,397.777 256,391.777 298.667,336.443 262.667,337.11 278,319.11 229.333,319.11 210,337.11 148, 333, 777 141. 333, 338, 443 124, 338, 443 20, 383, 777 6. 667, 415, 777  $\mid$  "/>

<polygon id="P2" fill="#FC753F" stroke="#000000" stroke-width="2" points="318.667,329.777 368.667,329.777 398,365.777 432,416.443 450.667,415.777 472.667,442.443 215.333,441.777 237.333,415.777 253.333.415.777 289.333.366.443 "/>

<polygon id="P3" fill="#FC753F" stroke="#000000" stroke-width="2" points="388,338.443 430.667,391.777 449.333,399.11 488.667,441.11 673.333,445.11 680,415.777 668.667,383.777 562,337.777 548.667, 339.11 540.667, 332.443 479.333, 338.443 458.667, 319.777 408.667, 319.11 424, 337.11  $\frac{\pi}{5}$  $\langle \sigma \rangle$ 

#### <g id="Hover">

<polygon id="P1-hover" fill="#FC6A06" stroke="#000000" stroke-width="2" points="15.333,445.11 199.333,441.777 238,397.777 256,391.777 298.667,336.443 262.667,337.11 278,319.11 229.333,319.11 210,337.11 148, 333. 777 141. 333, 338. 443 124, 338. 443 20, 383. 777 6. 667, 415. 777 "/>

<polygon id="P2-hover" fill="#FC6A06" stroke="#000000" stroke-width="2" points="318.667,329.777 368.667, 329.777 398, 365.777 432, 416.443 450.667, 415.777 472.667, 442.443 215.333, 441.777 237.333, 415.777 253.333, 415.777 289.333, 366.443 "/>

<polygon id="P3-hover" fill="#FC6A06" stroke="#000000" stroke-width="2" points="388,338.443 430.667,391.777 449.333,399.11 488.667,441.11 673.333,445.11 680,415.777 668.667,383.777 562,337.777 548.667, 339.11 540.667, 332.443 479.333, 338.443 458.667, 319.777 408.667, 319.11 424, 337.11  $\frac{11}{2}$  $<$ /g>

#### $<$ g id="Full">

<polygon id="P1-full" fill="#70706F" stroke="#000000" stroke-width="2" points="15.333,445.11 199.333,441.777 238,397.777 256,391.777 298.667,336.443 262.667,337.11 278,319.11 229.333,319.11 210,337.11 148, 333. 777 141. 333, 338. 443 124, 338. 443 20, 383. 777 6. 667, 415. 777  $\mid$  "/>

<polygon id="P2-full" fill="#70706F" stroke="#000000" stroke-width="2" points="318.667,329.777 368.667, 329.777 398, 365.777 432, 416.443 450.667, 415.777 472.667, 442.443 215.333, 441.777 237.333, 415.777 253.333,415.777 289.333,366.443 "/>

<bolvgon\_id="P3-full"\_fill="#70706F"\_stroke="#000000"\_stroke-width="2"\_points="388,338.443 430.667,391.777 449.333,399.11 488.667,441.11 673.333,445.11 680,415.777 668.667,383.777 562,337.777 548.667, 339.11 540.667, 332.443 479.333, 338.443 458.667, 319.777 408.667, 319.11 424, 337.11  $<$ /g>

<g id="venue-categories">

<image width="690" height="500" id="venue"

xlink:href="data:image/jpeg;base64,/9j/4QAYRXhpZgAASUkqAAgAAAAAAAAAAAAAP/KG /7gAOQWRvYmUAZMAAAAAB/9sAhAAFAwMDAwMFAwMFBwQEBAcIBgUFBggJBwcIBwcJCwkKCgoKCjL Dg4OFBQUFBQWFhYWFhYWFhYWAQUFBQkICRELCxEUDw4PFBYWFhYWFhYWFhYWFhYWFhYWFhYWFhYW AKAUAoBQCgFAKAUAoBQCgFAKAUAoBQCgFAKAUAoBQCgFAKAUAoBQCgFAKAUAoBQCgFAKAUAoBQCg FAKAUAoBQCgFAKAUAoBQCgFAKAUAoBQCgFAKAUAoBQCgFAKAUAoBQCgFAKAUAoBQCgFAKA//2Q">

 $\langle$ /image>

 $<$ /g $>$ 

#### <g id="venue-preview"> <image width="690" height="500"

xlink:href="data:image/jpeg;base64,/9j/4QAYRXhpZgAASUkqAAgAzAAD/7gAOQWRvYmUA ZMAAAAAB/9sAhAAIBQUFBgUIBgYICwcGBwsNCggICg0PDAwNDAwPEQwNDQ0NDBEPERITEhEPFxc2 GRCXIiEhISImJiYmJiYmJiYmAQgJCRAOEBOUFBOgGhUaICYmJiYmJiYmJiYmJiYmJiYmJiYmJiYmJiY JiYmJiYmJiYmJiYmJiYmJiYmJiYmJiYmJiYmJib/wAARCAH0ArIDAREAAhEBAxEB/8QAxwAAAQUBAQEA AAAAAAAAAAAAAagABAwQFBgcIAQEBAQEBAQEAAAAAAAAAAAAAQIDBAUGEAACAQIEAwMGCAgJBwsE  $\mathcal{I}$  , we are planet  $\mathcal{I}$  , we are planet  $\mathcal{I}$  , then  $\mathcal{I}$  $\langle$ /image>

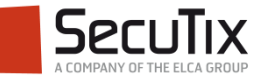

## **ÉTAPE 2 : CHOIX DES PLACES**

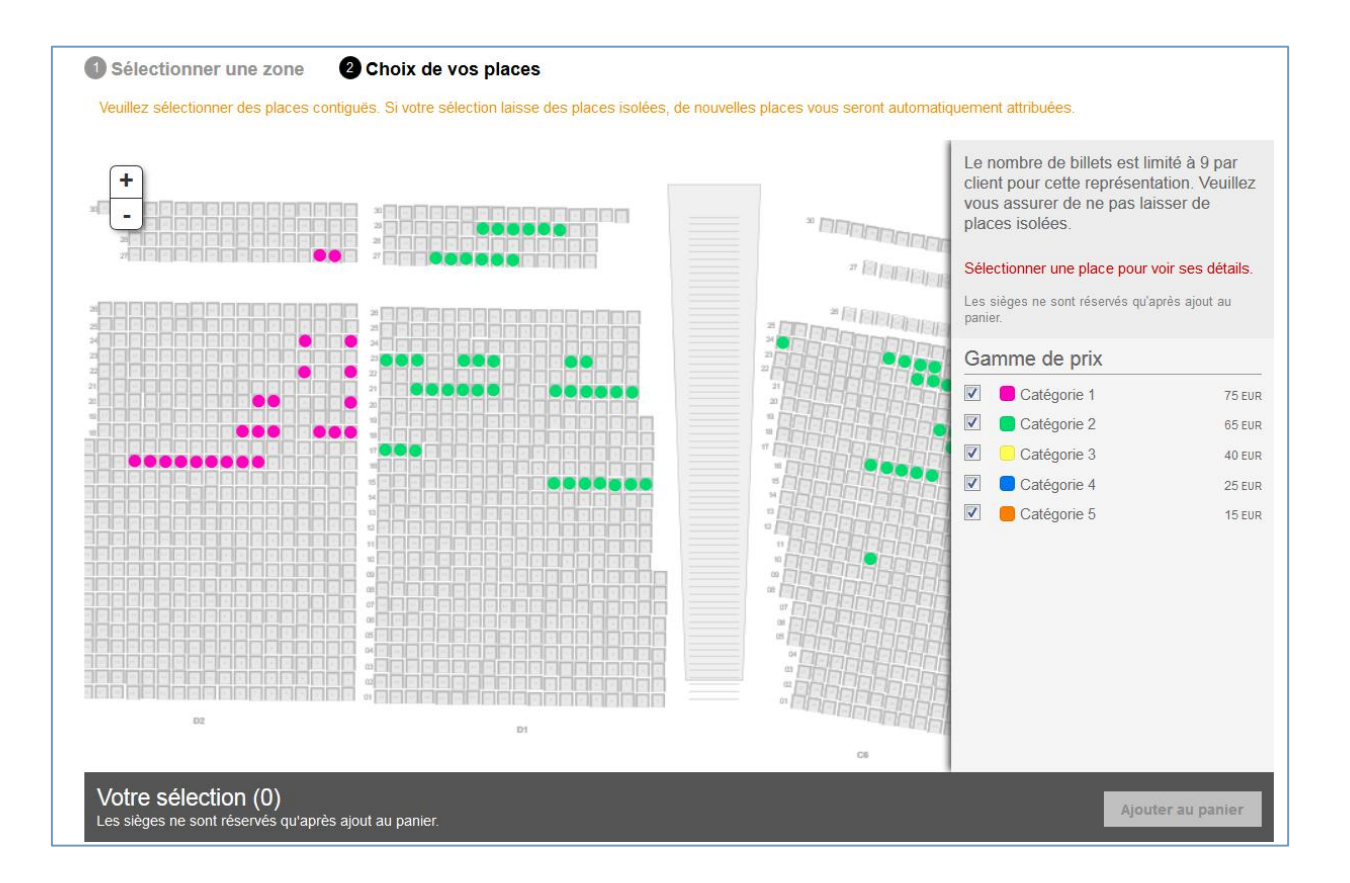

- Une fois la zone choisie, l'internaute est dirigé vers le plan de salle SecuTix zoomé sur la zone sélectionnée.
- Il peut choisir ses places et les ajouter à son panier.

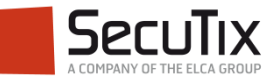

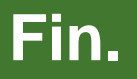

www.secutix.com

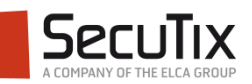